# INTRODUCTION TO THE SHARE CLINICAL PORTAL: PRIVATE HEALTH CARE ORGANIZATION - ADMINISTRATIVE ROLE

A Step-by-step guide to logging into SHARE for the first time and verifying your access. This tool can also be used as a reference guide to each of the tabs available to you in the SHARE Clinical Portal.

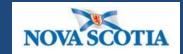

Province of Nova Scotia

Department of Health

and Wellness

Version 1.0 (June 11, 2015)

Intentionally left blank

# **INDEX**

| Log on to SHARE                                                | p. | 4  |
|----------------------------------------------------------------|----|----|
| Logging in to SHARE                                            |    |    |
| Patient Search Tab                                             | p. | 5  |
| Overview                                                       |    |    |
| Before You Start                                               | p. | 5  |
| Changing default search settings                               |    |    |
| Search for a Patient                                           | p. | 6  |
| Perform Patient Search — how to verify patients                |    |    |
| Search By Exact Name Tab                                       | p. | 7  |
| Overview                                                       |    |    |
| Personal Worklist Tab                                          | p. | 8  |
| Change amount of historical data to display in Results tab     |    |    |
| Other Tabs                                                     | p. | 10 |
| Introduction and Overview of all other tabs available in SHARE |    |    |
| Facesheet                                                      | p. | 10 |
| Demographic Patient Information                                |    |    |
| Abbreviation Guide                                             | p. | 10 |
| List of SHARE Abbreviations                                    |    |    |
| Helpful Tips                                                   | p. | 11 |
| Data Scope for SHARE                                           |    |    |
| Communications                                                 | p. | 11 |
| Technical and Project Updates                                  |    |    |
| My Page                                                        | p. | 11 |
| Customizable resource page in SHARE                            |    |    |
| Site Controls                                                  | p. | 11 |
| Change your password                                           |    |    |
| Printing in SHARE                                              | p. | 12 |
| Overview                                                       |    |    |
| End Session (Logging Out of SHARE)                             | p. | 13 |
| Overview                                                       |    |    |
| Resources and Troubleshooting                                  | p. | 13 |
| Service Desk Contact Information                               |    |    |

# **Introduction to the SHARE Clinical Portal**

Now that you have completed the SHARE training and received your 'SHARE User ID', follow these step-by-step instructions to:

Log on to SHARE for the first time

Search for and find a patient

Access the patient's information

**NOTE:** In order to verify that your SHARE access has been created successfully you will need to have one or two Health Card Numbers of patients with whom you have a care relationship who has recently had lab work completed.

This introduction will also describe the tabs you have access to in addition to the "Patient Search" and "Personal Worklist" tabs and provide some general items of note.

#### **LOGGING IN TO 'SHARE'** Follow the Click on the Enter your Enter your You will You will SHARE icon **SHARE User VMware** temporary now be then be taken to the Patient [or go to Horizon ID - You password prompted login guide\* web must use to change STEP 3 7 STEP : address] lower case Search your password\* Screen STEP 1: SHARE After you login through VMWare – this link will be on the External Desktop Clinical Pond Share Clinical Portal 🚹 + 🔝 - 🖃 扁 + Page + Safety + Tools + 🕡 + Welcome to the SHARE Clinical Portal. **STEP 2-3** Log In Username: Password: Log In SHARE Online Training (LMS) Site For Workstation Requirements to run SHARE click HERE. February 2015 Update: All NSES ECG waveforms are available in SHARE for DHAs 1-8, IWK and Capital DHA (in addition to already existing textual reports) on the Results tab. This includes the waveform images for Electrocardiograms, Stress Tests and Holter Monitors. Please call the help desk (1-866-224-2555) if you receive this error: mckntauth.ocx - Unknown Publisher Weekly downtime: SHARE is unavailable every Monday AM from 0200 to 0205 due to System Maintenance STEP 4

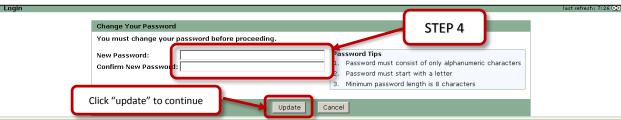

<sup>\*</sup>Follow the VMware Horizon Login instructions provided in the following document: **3.9 VMware Login Instructions (SHARE)** 

<sup>\*\*</sup>Your new password must be at LEAST 8 characters long and cannot use symbols (!\*\$@, etc.)

## **'PATIENT SEARCH' TAB**

**NOTE:** Please make sure that you have the patient Health Card Number(s) ready at this point.

# Before you start...

Change your default Search Settings to search the Master Patient Index (MPI) by Health Card Number (HCN) – this allows you to search all patients with records in SHARE using their HCN – the most reliable patient identifier.

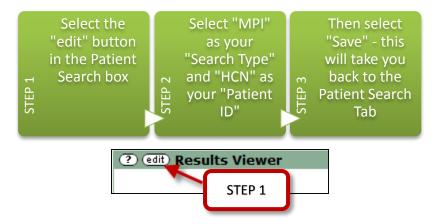

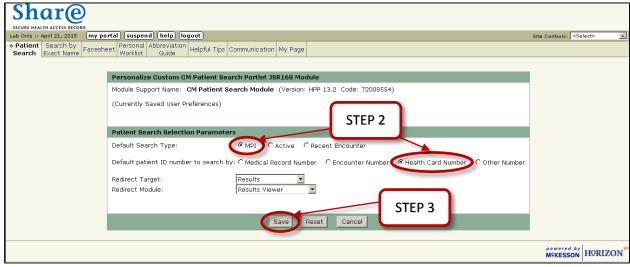

# Search for a Patient

Verify that the "Search Type" is set to "MPI" and the "Patient ID" is set to "HCN"

Enter the patient's HCN into the "Patient Identifier" box and click "Search"

If the HCN is valid\* and the Patient has records in SHARE\*\* then their name will display below

STEP

Verify that you have the correct patient (check Name and Date of Birth)

Click on their name - this will take you directly to the "Facesheet" tab

2

STEP

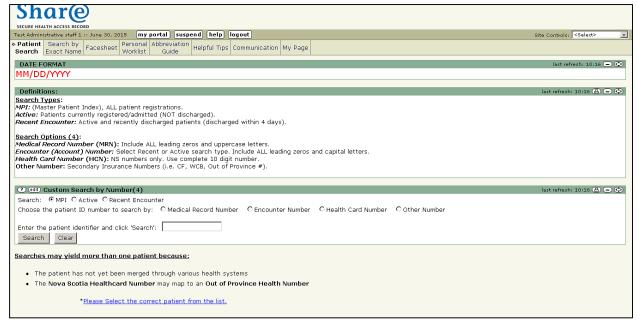

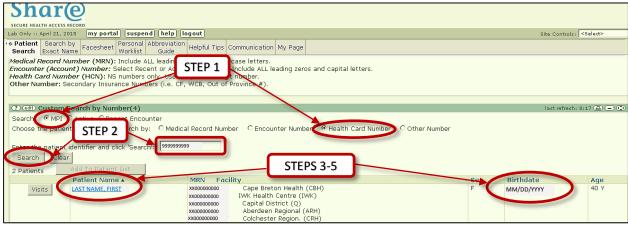

- \*If the patient's name does not appear, verify that you have typed their HCN correctly.
- \*\*Not all patients have records in SHARE. If their HCN has been entered correctly but nothing comes up it is possible that they have not had any lab results entered into SHARE. If you know that they have had lab work done recently which should be in SHARE but their name does not appear, attempt the second HCN. If that also does not work, call the Service Desk to verify that your access is correct.

# **'SEARCH BY EXACT NAME' TAB**

#### Overview

If you do not have access to the patient's Health Card number it is possible\* to search by their exact name and date of birth:

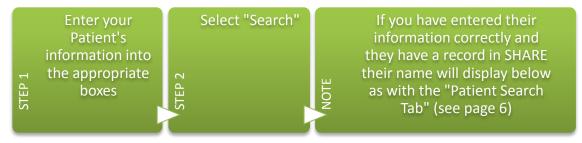

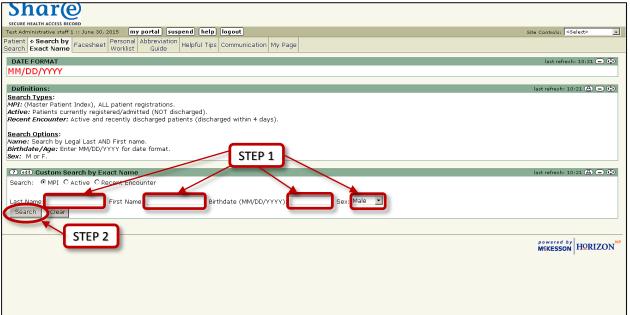

<sup>\*</sup>It is not recommended to use this search function as the SHARE Clinical Portal hosts data for patients throughout the province and the possibility that there will be multiple patients with the same name is very high. It is always recommended that you only search by Health Card Number.

#### **'PERSONAL WORKLIST' TAB**

**NOTE:** You will be able to assign tasks to Clinical users within your clinic.

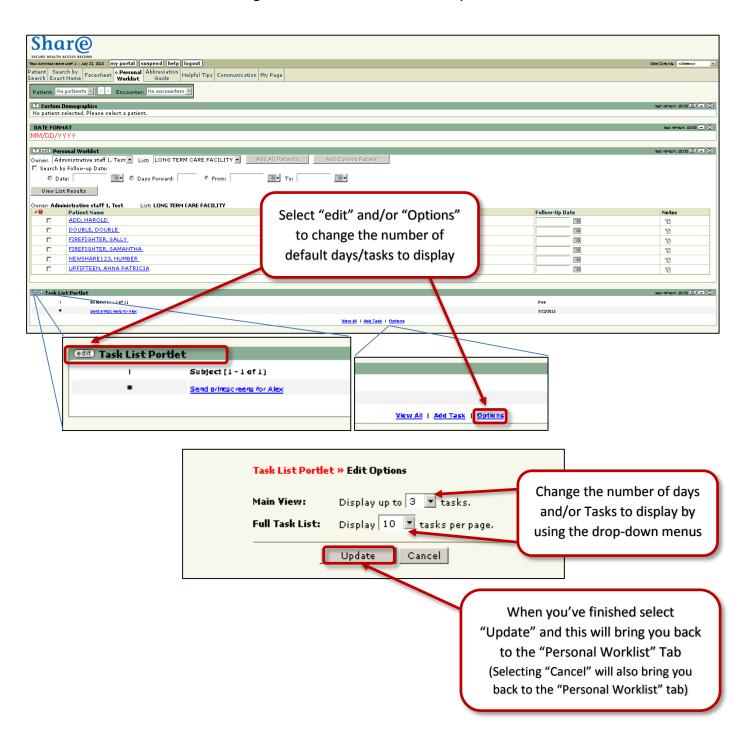

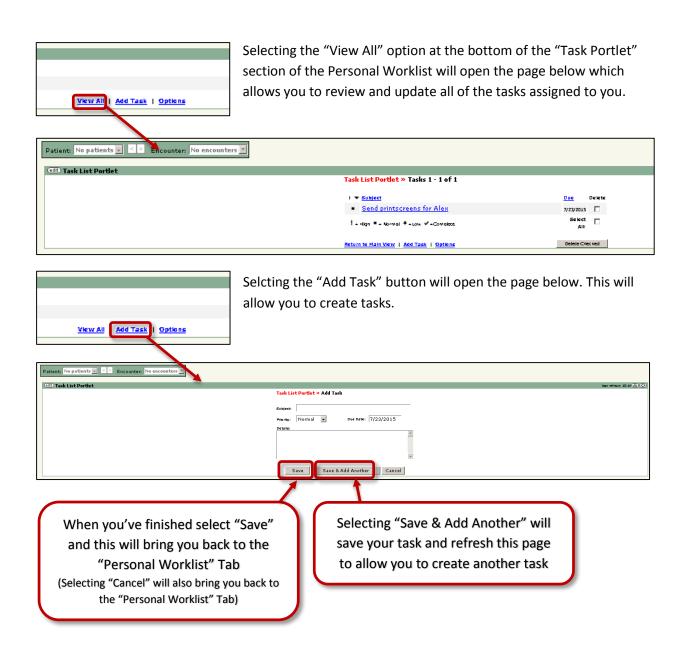

**Do NOT navigate in the SHARE Portal with the browsers' "Back" and "Forward" buttons**. You will be taken out of the portal.

#### CONFIRM YOUR ACCOUNT SETUP

If you have been able to search for and find your patient, have been able to review the Personal Worklist tab <u>let your Pharmacy Owner/Manager know so</u> <u>they can confirm your account setup</u> with the Department of Health and Wellness.

The information provided after this point is for your reference.

#### **OTHER TABS**

#### **Facesheet**

This section hosts the demographic information for your patient from every visit recorded in SHARE – displaying the most recent visit initially or the current visit you are viewing. This section is helpful, for example, if you are having a hard time contacting your patient and want to verify that their phone number is correct in your records.

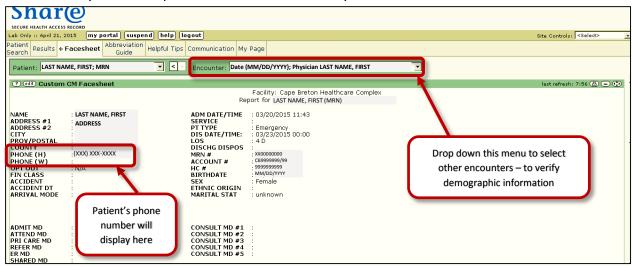

#### **Abbreviation Guide**

The "Abbreviation Guide" tab lists all of the abbreviations in SHARE results and lists and what they stand for (e.g., site, hospital, health district codes).

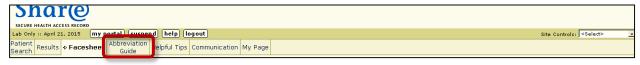

# Helpful Tips

This section holds the data scope, outlining how far back the results in SHARE will go – 2010 for Halifax and IWK, 2012 for all other areas of Nova Scotia.

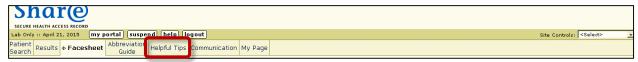

#### **Communication**

In this section you will see updates and information from the SHARE technical and project teams regarding the SHARE Clinical Portal. This could include information about new features, updates on major issues or resolutions, etc.

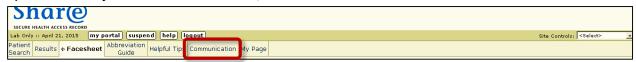

# My Page

This is a customizable page to use as a resource for yourself in SHARE.

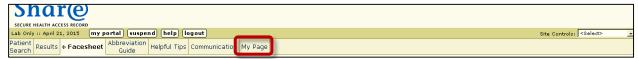

It includes a "Favourites" section to save useful links directly in SHARE to avoid closing out or minimizing SHARE while performing a search.

There is also a comments box in this tab – comments or suggestions entered here go directly to the technical team and can be made anonymous (select the "anonymous" box below the text box).

#### Site Controls

This section allows to you navigate around the SHARE Portal and change certain settings including your Password.

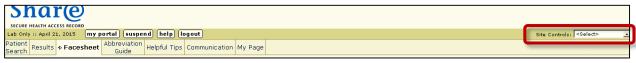

# **PRINTING IN 'SHARE'**

**NOTE:** Because information is continually being added to SHARE, anything you print is a snapshot of a "point-in-time".

You are encouraged <u>not to print</u> from SHARE, but if you do you will see a "SHARE" watermark.

Anything you print is **NOT to be shared** – with patients or other clinicians – **or filed**; it is to be used for **reference only and shredded immediately after use**.

The Print option is at the top of every "box" or section in SHARE. To print a result or a section within SHARE for reference simply open that result (or scroll to the section you want) and scroll to the top\* of that section – the green bar with the title – and select the "print" icon.

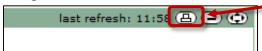

A printer properties window will open. Verify that the correct printer is selected and print the section.

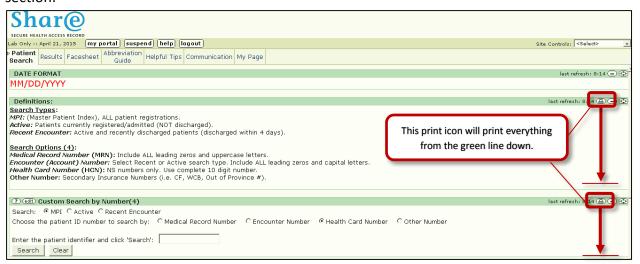

<sup>\*</sup>The print option will print everything in the section <u>below the icon</u> on the screen. Make sure that you select the correct print icon.

# **END SESSION (LOG OUT and CLOSE 'SHARE')**

To protect patient privacy and avoid unauthorized persons accessing the information available in SHARE you must log out whenever you are finished with SHARE.

To close your session in SHARE all you have to do is select the "log out" button at the top of your page.

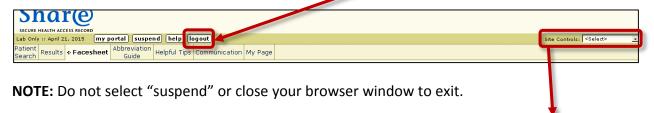

In order to avoid leaving your session logged in accidentally, you can go the "Site Controls" and select "My Preferences" to change the settings to automatically log-out if you have been inactive or away from your computer for 5 or 10 minutes.

## **RESOURCES and TROUBLESHOOTING**

If you are experiencing issues with SHARE or your access (i.e., forgot password, or have been locked out) contact the **Service Desk** at **1-866-224-2555**.

There are also resources available through SHARE directly on the "My Page" tab. Select "SHARE FAQs" document.